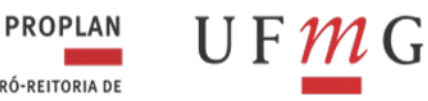

**STATISTICS** PRÓ-REITORIA DE PLANEJAMENTO E DESENVOLVIMENTO

DEPARTAMENTO DE CONTABILIDADE E FINANCAS

# MANUAL DE ORIENTAÇÕES PARA O REGISTRO DA CONFORMIDADE CONTÁBIL NO SIAFI WEB

2024

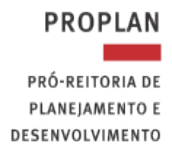

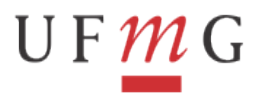

DEPARTAMENTO DE CONTABILIDADE E FINANÇAS

1

## **ÍNDICE**

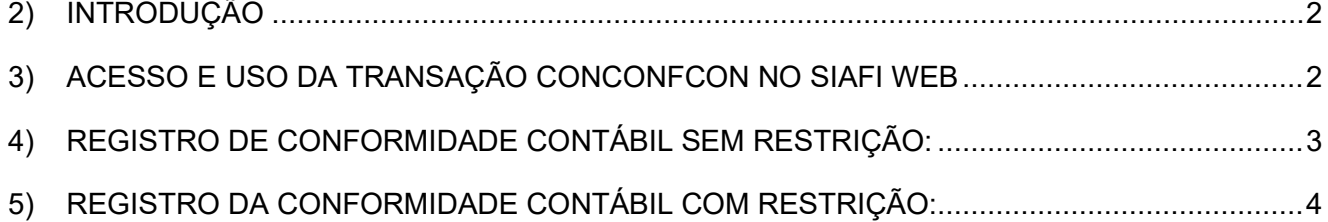

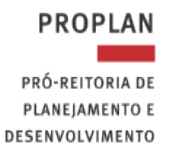

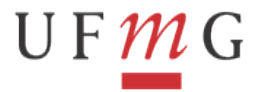

2

### <span id="page-2-0"></span>**1) INTRODUÇÃO**

A partir de janeiro de 2024, a conformidade contábil será registrada no SIAFI Web por meio da transação "**CONCONFCON**". Essa transação será utilizada **tanto para consultas quanto para o registro** da conformidade contábil.

O processo de inicialização da conformidade contábil no SIAFI Web é realizado mensalmente de forma automática, identificando as Unidades Gestoras e Órgãos sujeitos ao registro.

Os contabilistas responsáveis devem incluir as restrições, quando aplicável, e registrar a conformidade contábil mensalmente, seguindo as orientações deste manual.

## <span id="page-2-1"></span>**2) ACESSO E UTILIZAÇÃO DA TRANSAÇÃO CONCONFCON NO SIAFI WEB**

A transação **CONCONFCON** - Consultar Conformidade Contábil - pode ser acessada pelo **Menu Geral** do SIAFI Web, nas guias **DEMONSTRATIVOS > CONFORMIDADE CONTÁBIL > CONSULTAR CONFORMIDADE CONTÁBIL**, ou pela própria transação, no campo de busca (canto superior direito da tela), conforme a Figura 1.

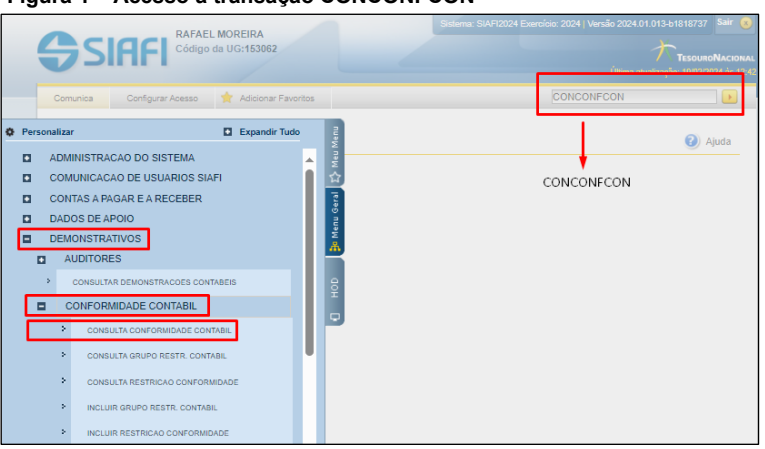

 **Figura 1 – Acesso à transação CONCONFCON**

Ao iniciar o registro da conformidade contábil pendente de realização, o contabilista responsável deverá utilizar os filtros disponíveis, preenchendo os parâmetros mínimos necessários, conforme a Figura 2.

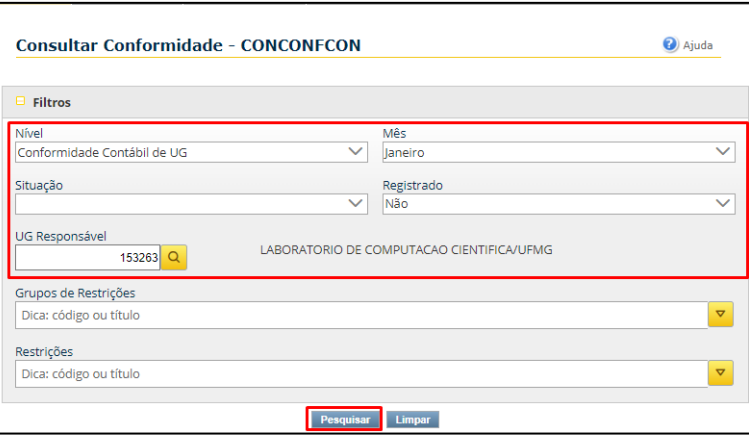

 **Figura 2 – Tela de Consulta CONCONFCON**

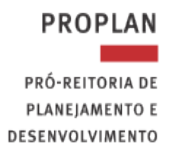

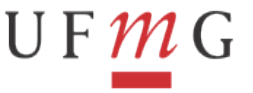

#### DEPARTAMENTO DE CONTABILIDADE E FINANÇAS

3

O resultado da pesquisa será exibido na tela "**CONCONFCON: Detalhamento**" (Fig. 3), onde constarão as informações selecionadas por meio do(s) filtro(s) utilizado(s).

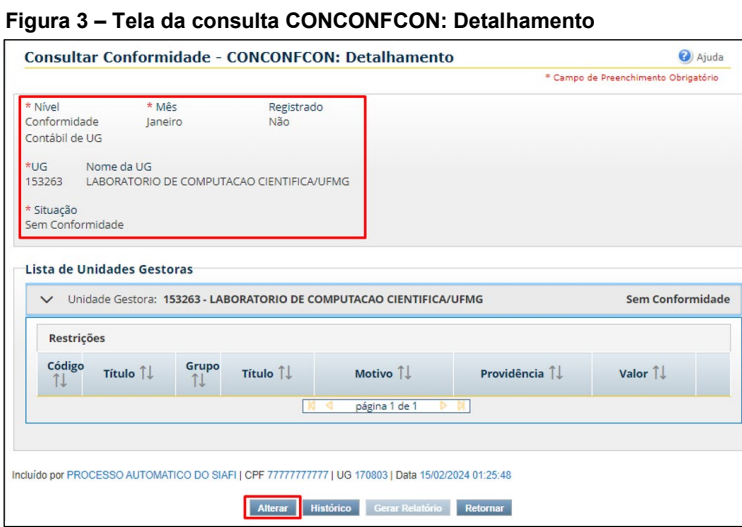

A Unidade Gestora para a qual a conformidade será registrada estará discriminada no quadro "Lista de Unidades Gestoras", com a situação "**Sem Conformidade**". Para iniciar o registro da conformidade contábil, o contabilista responsável deverá clicar no botão "**Alterar**".

A partir deste procedimento, o Siafi Web exibirá a tela "**Consultar Conformidade - CONCONFCON: Alteração**", onde deverão ser inseridas as restrições, em caso de ocorrência, para o posterior registro da conformidade.

A seguir, serão demonstrados os procedimentos para o registro da conformidade contábil **SEM RESTRIÇÃO** e **COM RESTRIÇÃO**.

## <span id="page-3-0"></span>**3) REGISTRO DE CONFORMIDADE CONTÁBIL SEM RESTRIÇÃO**

a) Para registro da conformidade **SEM RESTRIÇÃO** o contabilista responsável deverá clicar no botão "**Registrar Conformidade**", localizado na parte inferior da tela "**CONCONFCON – Alteração**" (Fig. 4);

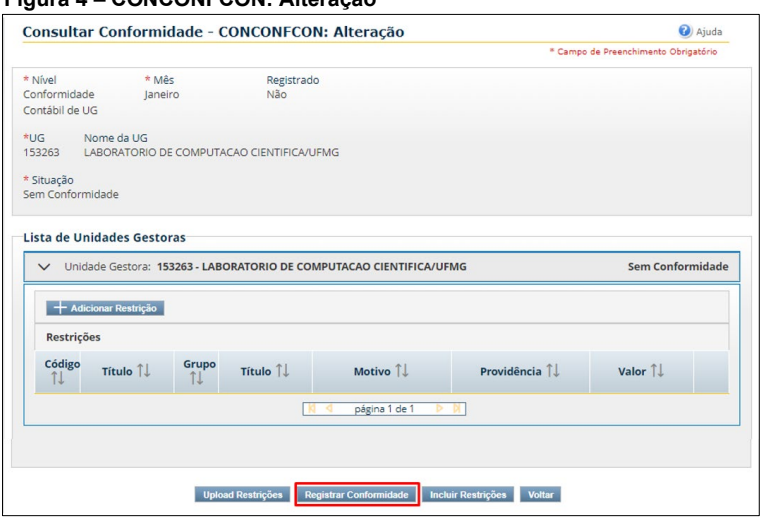

#### **Figura 4 – CONCONFCON: Alteração**

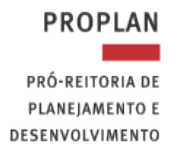

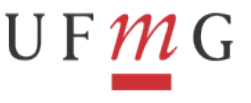

b) Em seguida, preencher o campo "**Motivo/Observação**" e clicar em "**Confirmar**". O campo deverá ser inicialmente preenchido conforme o modelo de justificativa da Figura 5, "*Registro da conformidade contábil do mês de janeiro/2024 – SEM RESTRIÇÃO*".

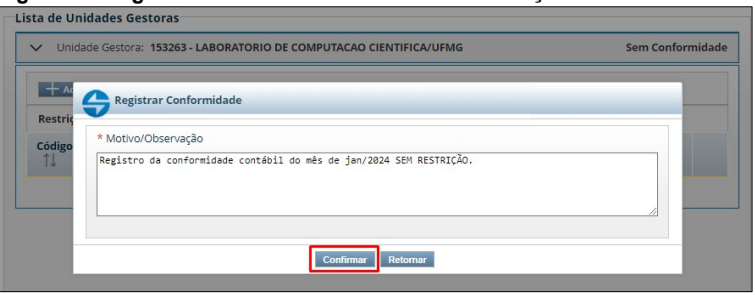

**Figura 5 – Registrar Conformidade – Motivo/Observação**

## <span id="page-4-0"></span>**4) REGISTRO DA CONFORMIDADE CONTÁBIL COM RESTRIÇÃO**

a) No quadro "**Lista de Unidades Gestoras**" localizado na tela "**CONCONFCON – Alteração**" (Fig. 6), clicar no botão "**Adicionar Restrição**".

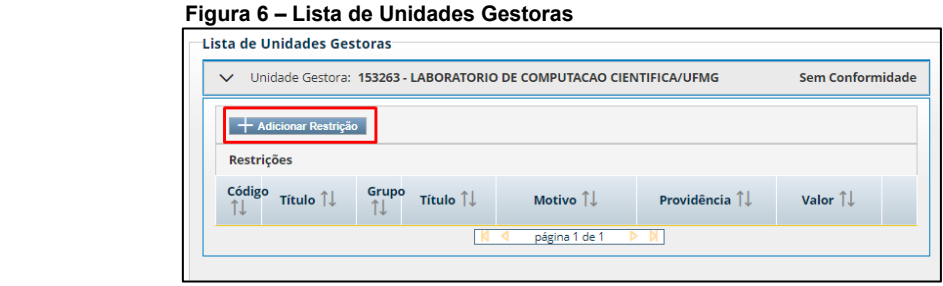

b) No quadro "**Restrição**" (fig. 7), o contabilista responsável deverá preencher os campos obrigatórios: **Código**, **Motivo** e **Providência**. O campo **Valor** poderá ficar em branco em casos em que o contabilista responsável não seja capaz de apurar o valor do desequilíbrio em questão ou ainda em casos de restrições cujo parâmetro não se aplica. Após preencher os campos clicar no botão "**Aplicar**". Repetir o procedimento do item "*a*" caso seja necessário cadastrar novas restrições.

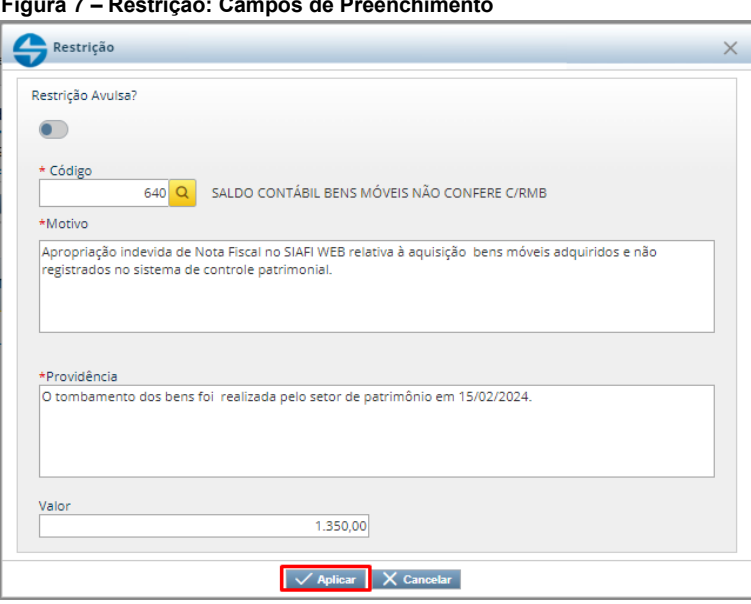

 **Figura 7 – Restrição: Campos de Preenchimento**

Elaborado por: Divisão de Contabilidade Atualizado em Fevereiro/2024

4

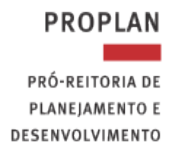

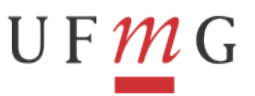

- c) Caso o contabilista responsável inicie o processo de conformidade e não consiga finalizá-lo por qualquer motivo, ele poderá utilizar o botão "**Salvar Alterações**" (Fig. 8). Essa ação salva os dados como um rascunho, permitindo que a tarefa seja desenvolvida em etapas. Para reiniciar processos de conformidade em andamento salvos basta acessar a transação "**CONCONFCON**" e clicar no botão "**Alterar**".
- d) Se houver necessidade de alteração nas informações prestadas no quadro de restrições, o contabilista responsável poderá utilizar os botões "**Editar**" e/ou "**Excluir**", disponíveis na última coluna do quadro de Restrições (Fig. 8).
- e) Após a inclusão de todas as restrições passíveis de registro na conformidade contábil do mês de referência, clicar no botão "**Registrar Conformidade**" (Fig. 8).

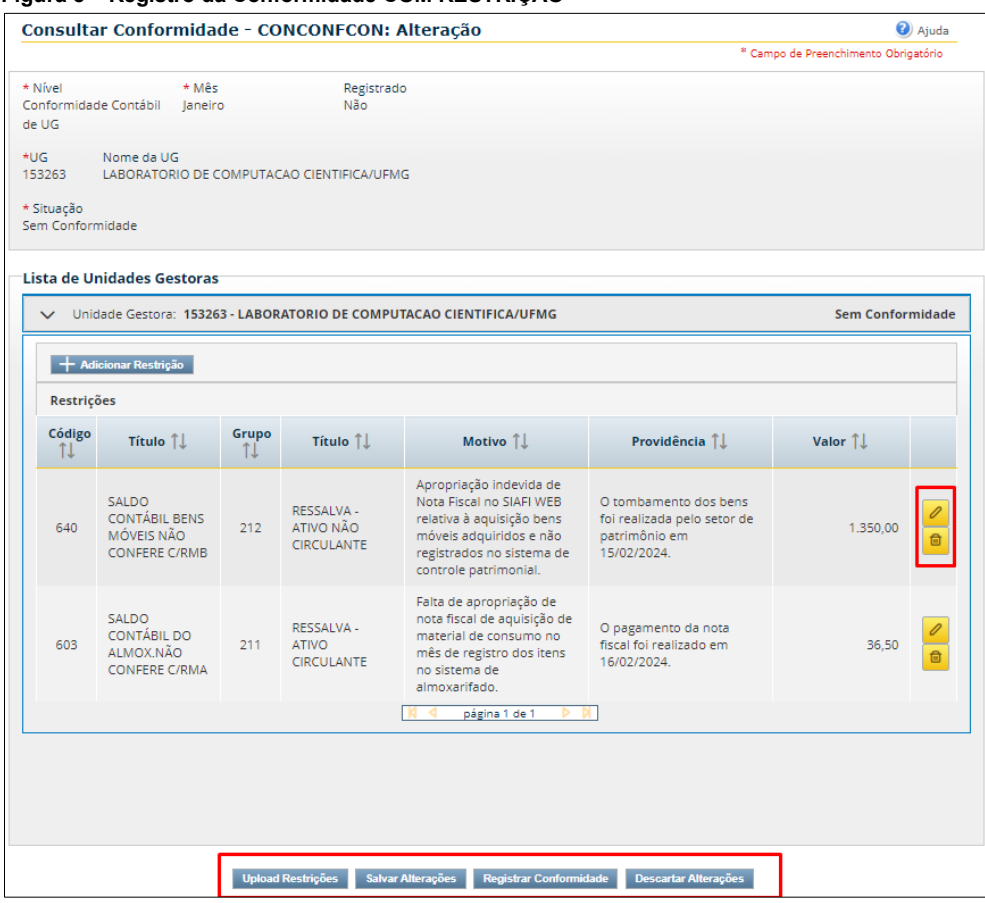

f) Por fim, preencher o campo "**Motivo/Observação**" e clicar em "**Confirmar**". O campo deverá ser, inicialmente, preenchido conforme o modelo de justificativo da Figura 9, "*Registro da conformidade contábil do mês de janeiro/2024 – COM RESTRIÇÃO*".

 **Figura 8 – Registro da Conformidade COM RESTRIÇÃO**

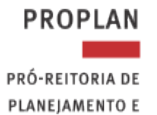

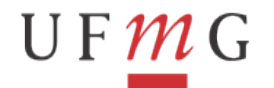

PLANEJAMENTO E DESENVOLVIMENTO

#### DEPARTAMENTO DE CONTABILIDADE E FINANÇAS

#### **Figura 9 – Registrar Conformidade COM RESTRIÇÃO**

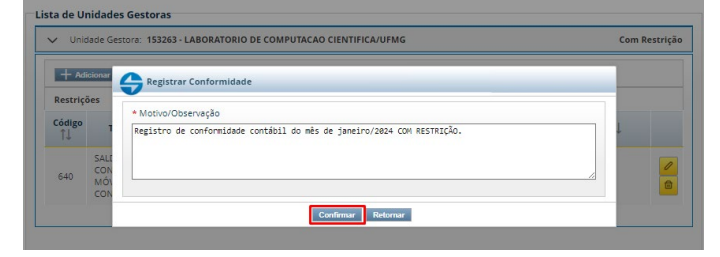